### Your Mission: Use F-Response to collect Box.com Consumer and/or Business Cloud Storage

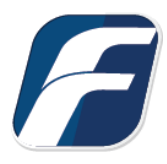

**Using F-Response to collect Box.com Cloud Storage**

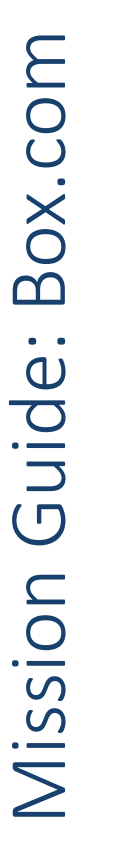

**Note**

f.

**Important**  Disclaimer: F-Response provide access to 3rd party data sources via Application Programming Interfaces (APIs) and internal structures presented by the provider. 3rd party provided data sources by their very nature are volatile. The afore mentioned F-Response products provide "best effort" for accessing and interacting with those 3rd party data sources however service disruptions, API changes, provider errors, network errors, as well as other communications issues may result in errors or incomplete data access. F-Response always recommends secondary validation of any 3rd party data collection.

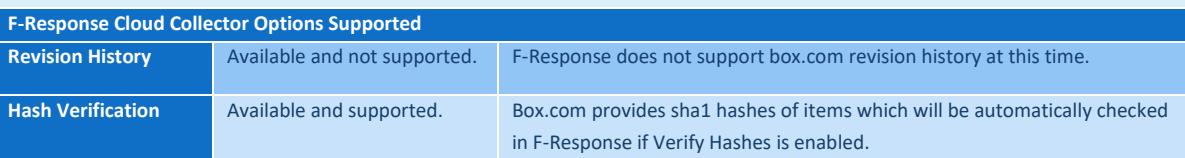

## Step 1: Open the Box.com Credential Configuration Window

Open the F-Response Management Console and navigate to Cloud->Add Cloud Credential->Box.com for Consumers or Box.com for Business depending on the desired version, or double click on the appropriate icon in the Data Sources pane.

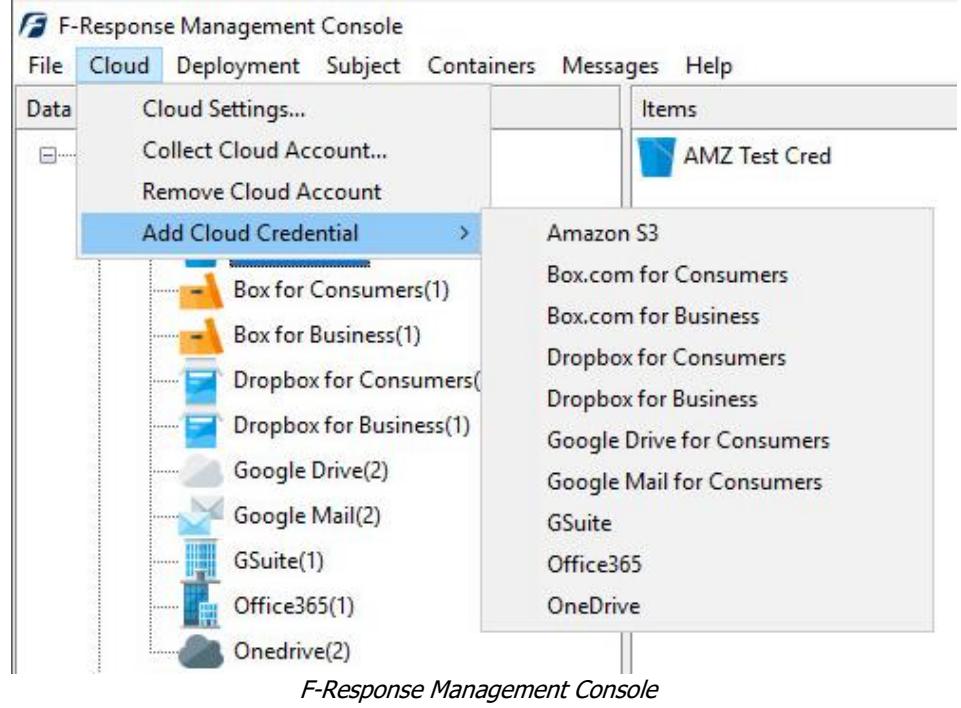

#### Step 2: Open URL or Copy to Clipboard

The first step in obtaining access to the Box.com account is to request access via either the browser directly, or if you do not have access to the account in question, copying the request URL to the clipboard to be shared with the account holder via email, IM, etc.

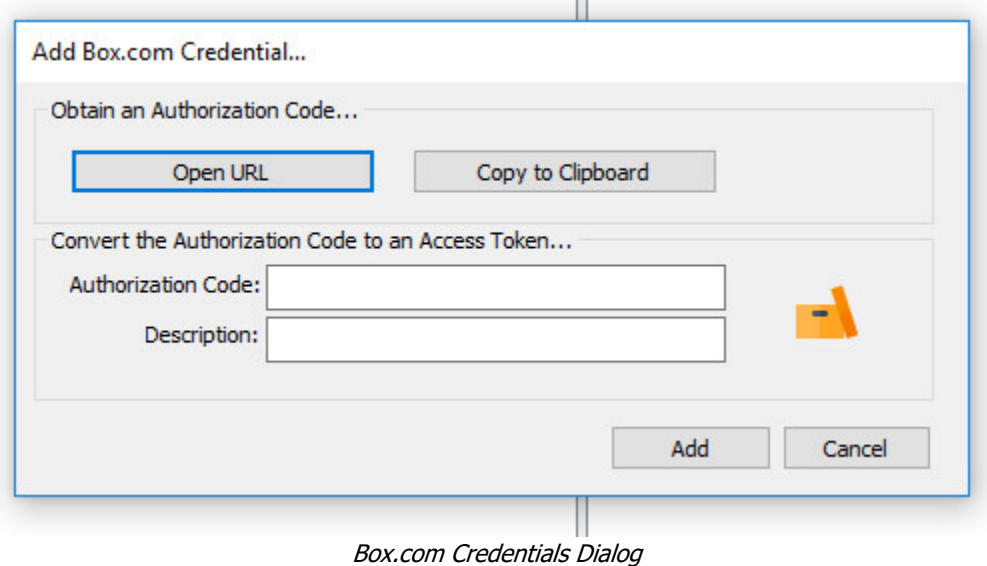

Regardless of the method chosen, the web browser user will be asked to login to Box.com and authorize the F-Response software. Upon completion they will be redirected to the F-Response website where an Authorization code will be presented. This is the Box.com Authorization Code and it must be inputed into the dialog window, along with a description that will be used to differentiate this credential from others that are inputted. Press Add to add this Box.com credential to the system.

## Step 3a: Start a collection (Box for Consumers)

Select the Box for Consumers icon under Data Sources and then double click on the newly added Box.com account under Items. This will prepare a new dialog for collecting the account's contents.

**III** 

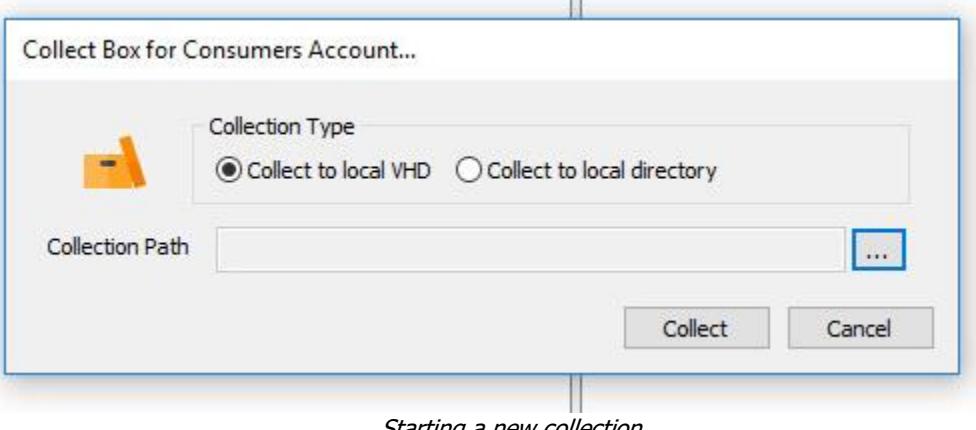

Starting a new collection

Specify whether you would like to collect the contents to a virtual hard disk or a local directory, and choose a location to place the data (Note: collection path must be local as you cannot collect to a network share).

## Step 3b: Start a collection (Box for Business)

Select the Box for Business icon under Data Sources and then double click on the newly added Box.com account under Items. This will prepare a new dialog for collecting the account's contents.

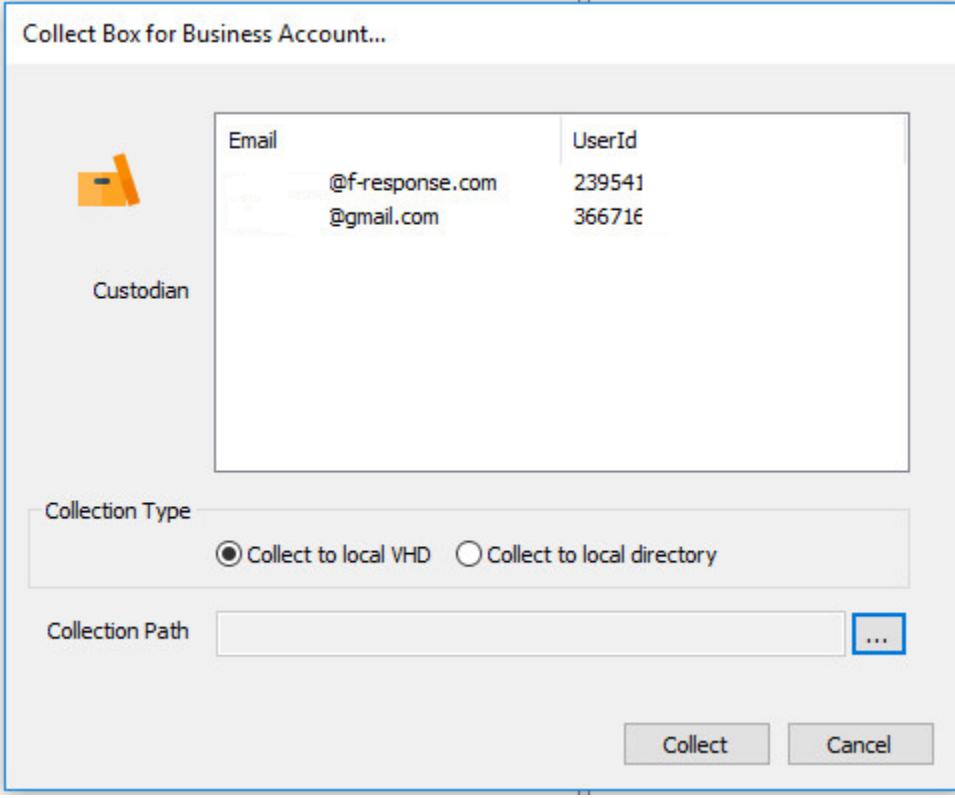

Starting a new collection…

Select the specific user account you would like to collect, as well as whether you would like to collect the contents to a virtual hard disk or a local directory.

## Step 4: Check the Activity Pane

The Activity Pane shows the active collection. Double clicking on the collection will provide additional details.

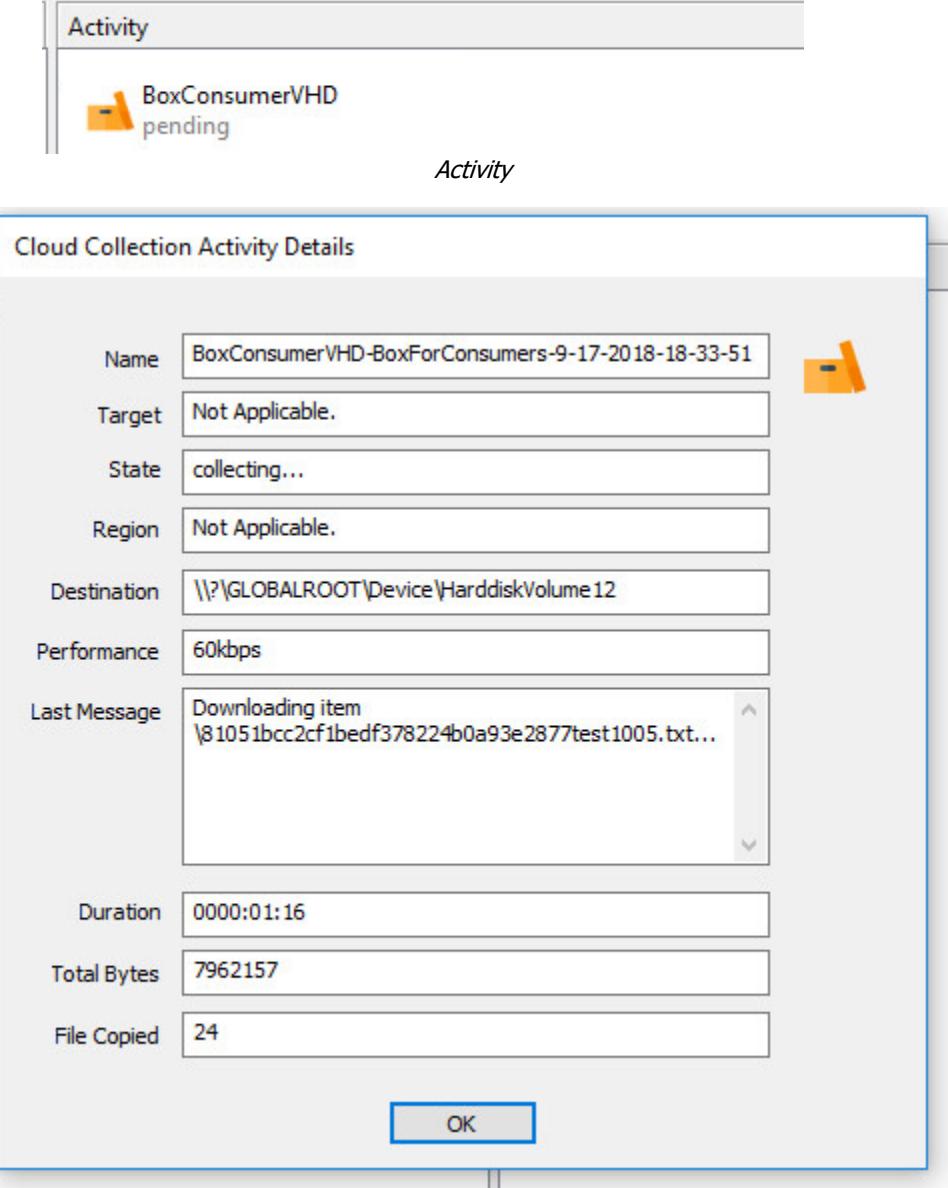

Collection Details…

#### Step 5: Review the Completed Collection

Navigate to the destination folder at the completion of the collection to review the individual files collected, or the summary VHD, along with any log or error reports.

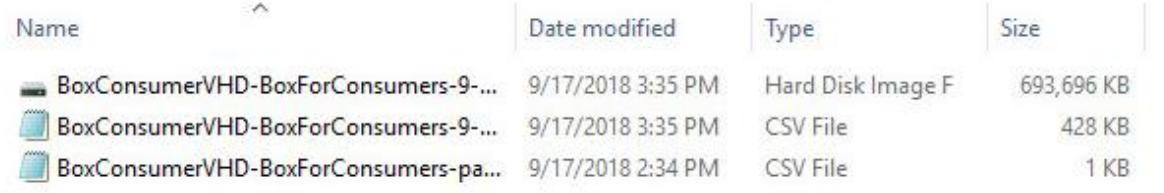

Collection details

#### Additional Details

The following file datetime values are used by F-Response during the collection (Any missing dates are set to 1601-01-01T00:00:01Z):

# **WINDOWS TIME PROVIDER VALUE MODIFIED** modified\_at **ACCESSED CREATED** created\_at

#### Troubleshooting

#### **I have valid Box.com credentials and get an authorization code, however adding that credential fails, why?** The most likely reason is you are having

another user from another address obtain the authorization code and provide it to you. Recent changes to the Box.com APIs prevent that model requiring the same IP address to obtain the authorization code and activate that code. To test this try obtaining the authorization code and adding the credential from the same workstation.